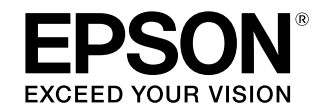

# 大判インクジェットプリンター SC-T7250/SC-T5250/SC-T3250 **SC-T7250D/SC-T5250D**

# クイックガイド

用紙のセット・交換方法や拡大印刷の方法など日常行う作業や機能をすぐに確 認できるように抜粋してまとめました。いつでもご覧になれるように、本機の 近くに置いてお使いください。

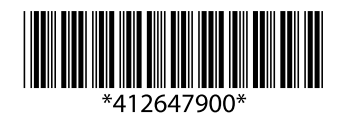

© 2014 Seiko Epson Corporation. All rights reserved. 2014 年 2 月発行 Printed in xxxxx

### 商標

「EPSON」、「EPSON EXCEED YOUR VISION」、 「EXCEED YOUR VISION」はセイコーエプソン株式会社 の登録商標または商標です。

Mac、Mac OS は米国およびその他の国で登録された Apple Inc. の商標です。

Microsoft, Windows, Windows Vista は、米国 Microsoft Corporationの米国およびその他の国における登録商標です。 Adobe、PostScrip は Adobe Systems Incorporated (アドビシステムズ社)の米国ならびにその他の国における商 標または登録商標です。

その他の製品名は各社の商標または登録商標です。

#### ご注意

- 本書の内容の一部または全部を無断転載することを禁止し ます。
- 本書の内容は将来予告なしに変更することがあります。 •
- 本書の内容にご不明な点や誤り、記載漏れなど、お気付き の点がありましたら弊社までご連絡ください。
- 運用した結果の影響については前項に関わらず責任を負い かねますのでご了承ください。
- 本製品が、本書の記載に従わずに取り扱われたり、不適当 に使用されたり、弊社および弊社指定以外の、第三者によっ て修理や変更されたことなどに起因して生じた障害等の責 任は負いかねますのでご了承ください。

#### インクカートリッジは純正品をお勧めします

【OK】ボタン 操作パネルのボタン名称を示していま す。

プリンター性能をフルに発揮するためにエプソン純正品のイ ンクカートリッジを使用することをお勧めします。純正品以 外のものをご使用になりますと、プリンター本体や印刷品質 に悪影響が出るなど、プリンター本来の性能を発揮できない 場合があります。純正品以外の品質や信頼性について保証で きません。非純正品の使用に起因して生じた本体の損傷、故 障については、保証期間内であっても有償修理となります。

#### 掲載画面

- 本書の画面は実際の画面と多少異なることがあります。 また、OS の違いや使用環境によっても異なる画面となる ことがありますので、ご注意ください。
- 本書に掲載する Windows の画面は、特に指定がない限り Windows 7 の画面を使用しています。
- 本書に掲載する Mac OS X の画面は、特に指定がない限 り Mac OS X v10.7 の画面を使用しています。
- 定形外サイ
	- マニュアルの構成とオプションの紹介................. *19*

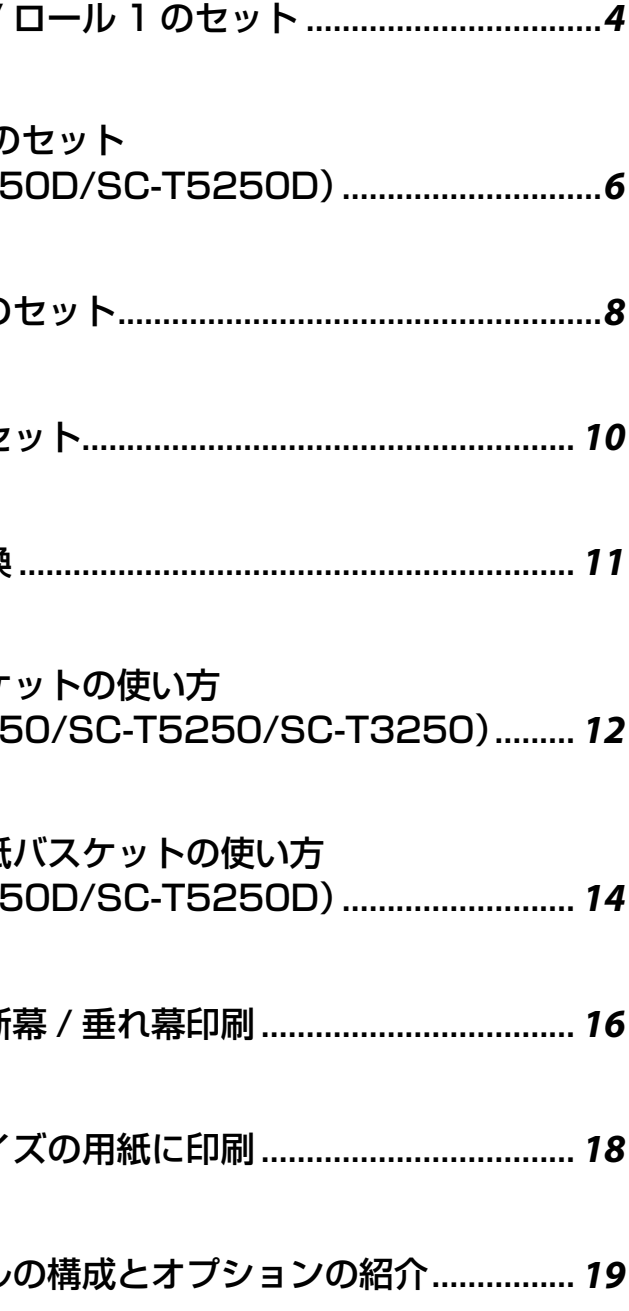

### 掲載イラスト

本書では、特に記載がない限り SC-T7250 のイラストを掲 載しています。

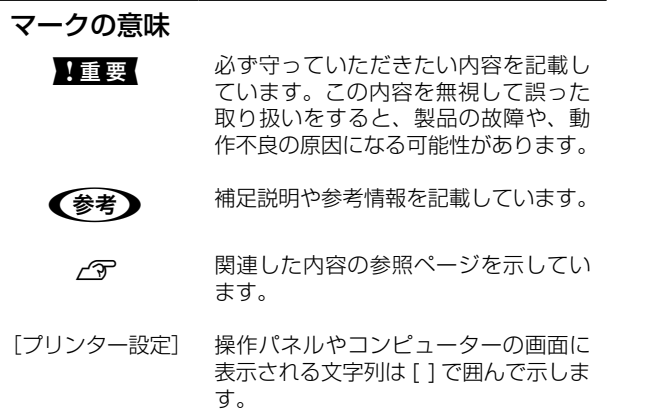

### 単票紙のセット....................................................... *10*

### 用紙の交換............................................................... *11*

### 排紙バスケ (SC-T725

### 大容量排紙 (SC-T725

### 拡大 / 構断

# もくじ

- **ロール紙/**
- ロール 2の (SC-T725

### **ボード紙の**

# ロール紙 / ロール 1 のセット

ここでは、以下の手順を説明します。 ① ロール紙を本機のアダプターホルダーに装着する。 ② 給紙する。 ③ 印刷可能状態にする。

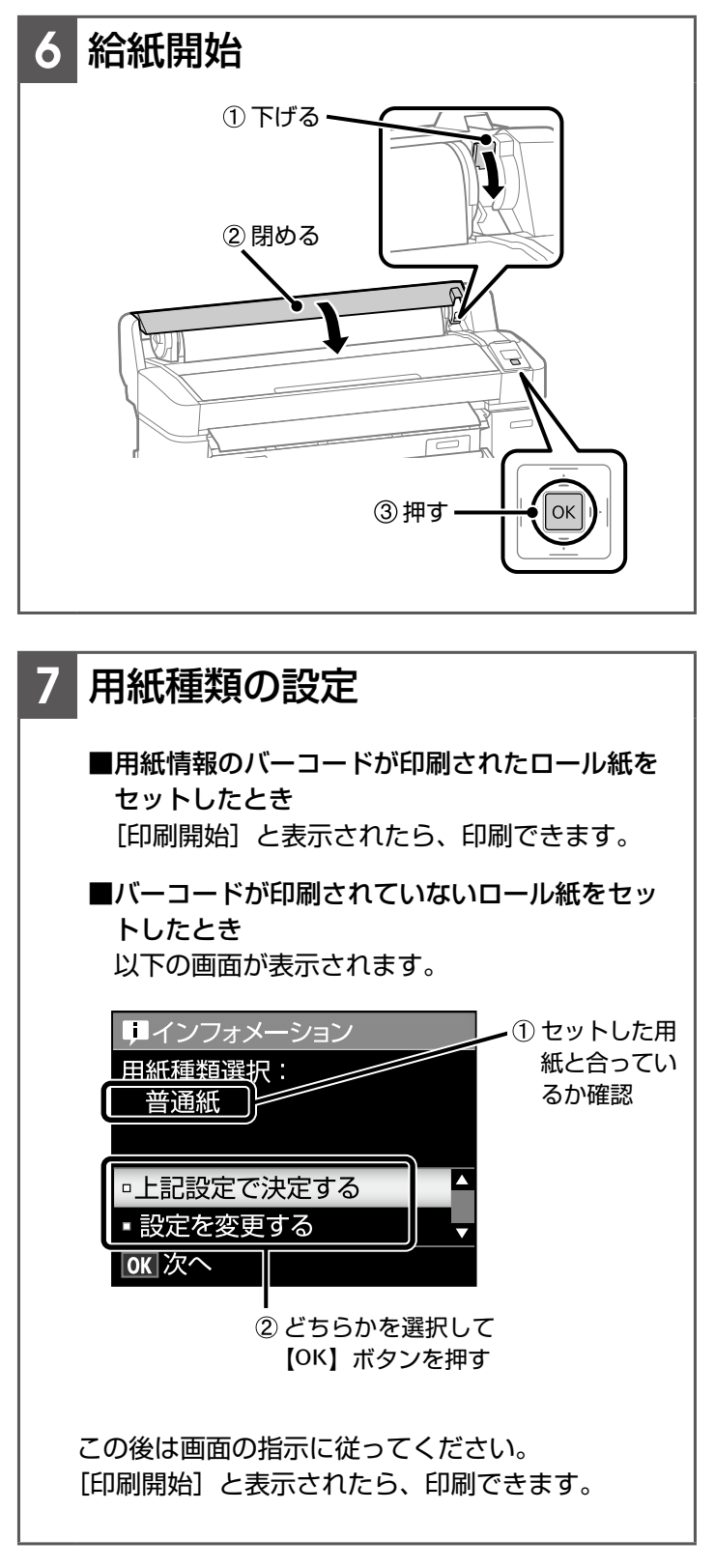

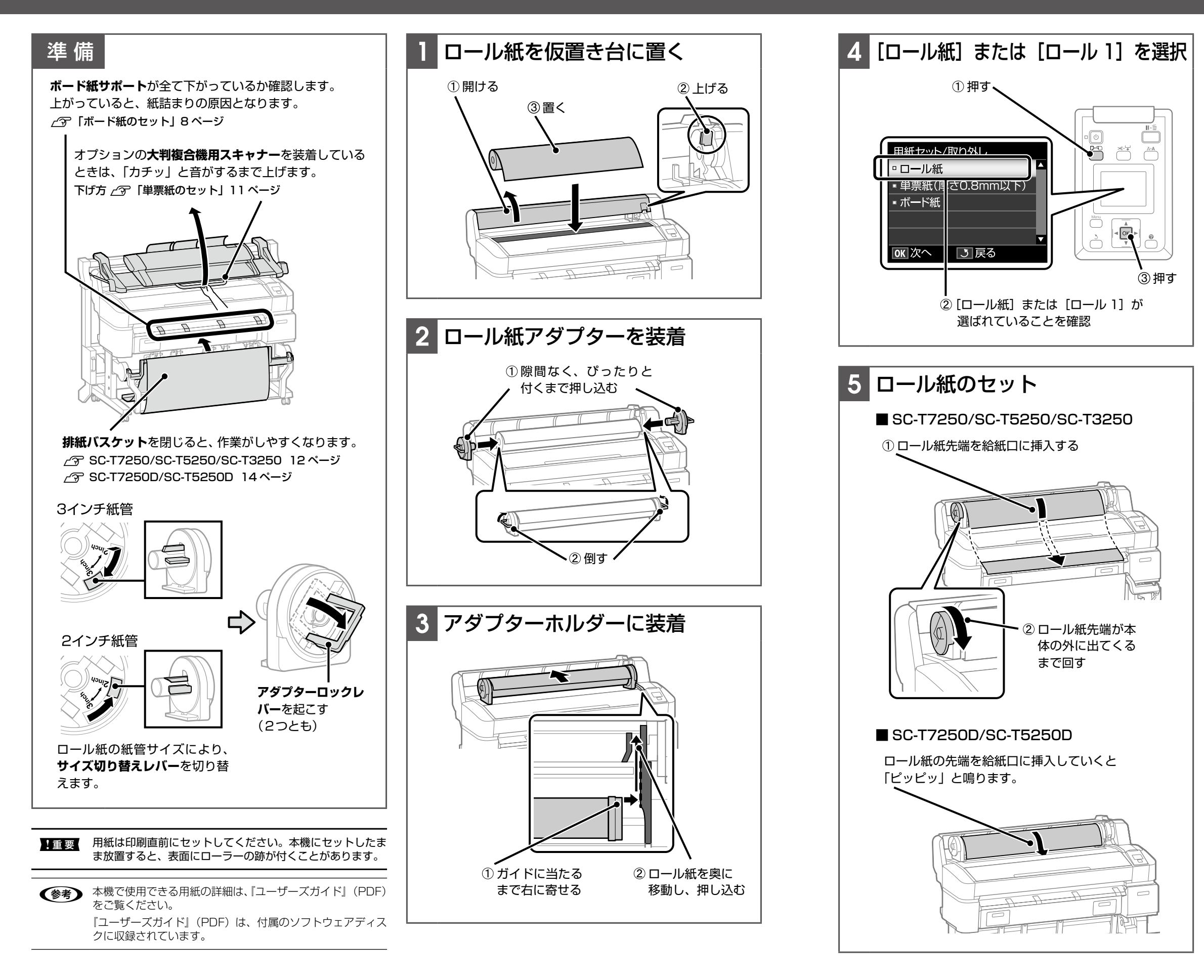

確 認

準備で、排紙バスケットを閉じたり大判複合機用スキャ ナーを上げたりしたときは、印刷前に戻してください。

# ロール 2 のセット

# (SC-T7250D/SC-T5250D)

ここでは、以下の手順を説明します。 ① ロール紙をロール 2 ユニットのアダプターホルダーに装着する。 ② 給紙する。 ③ 印刷可能状態にする。

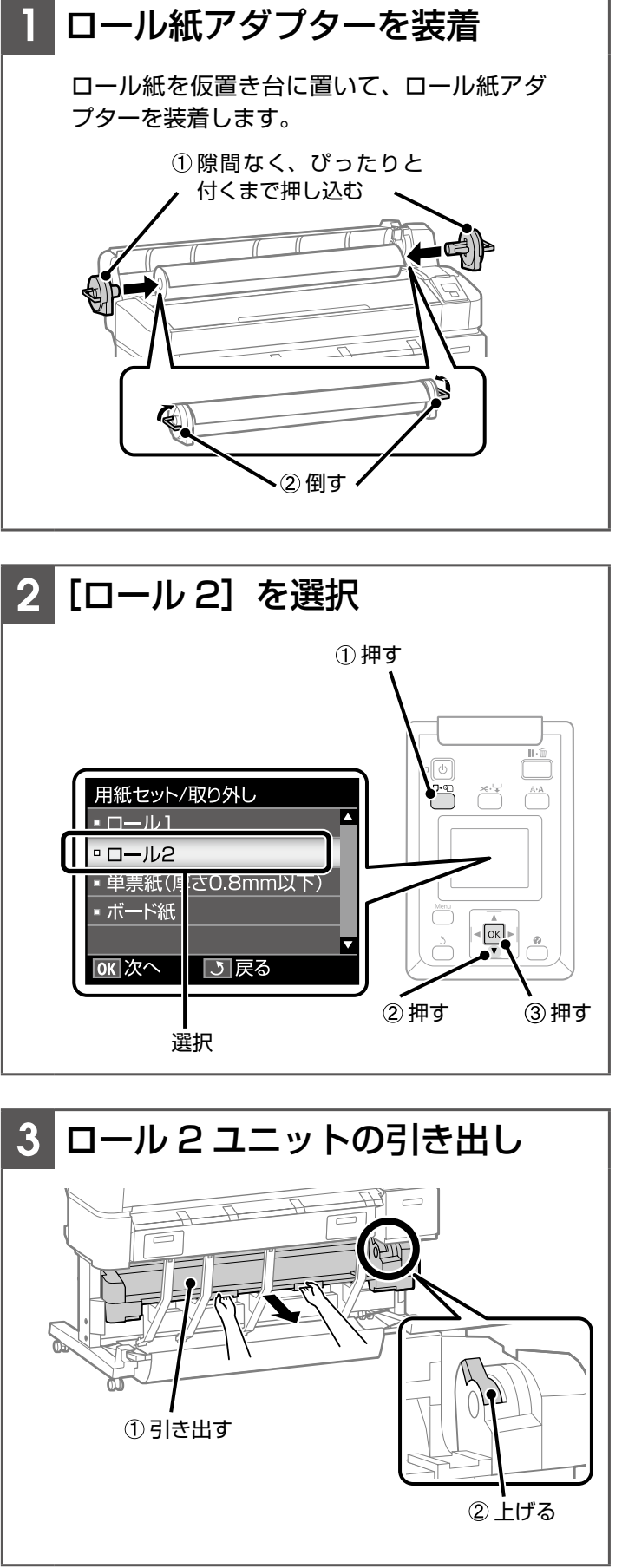

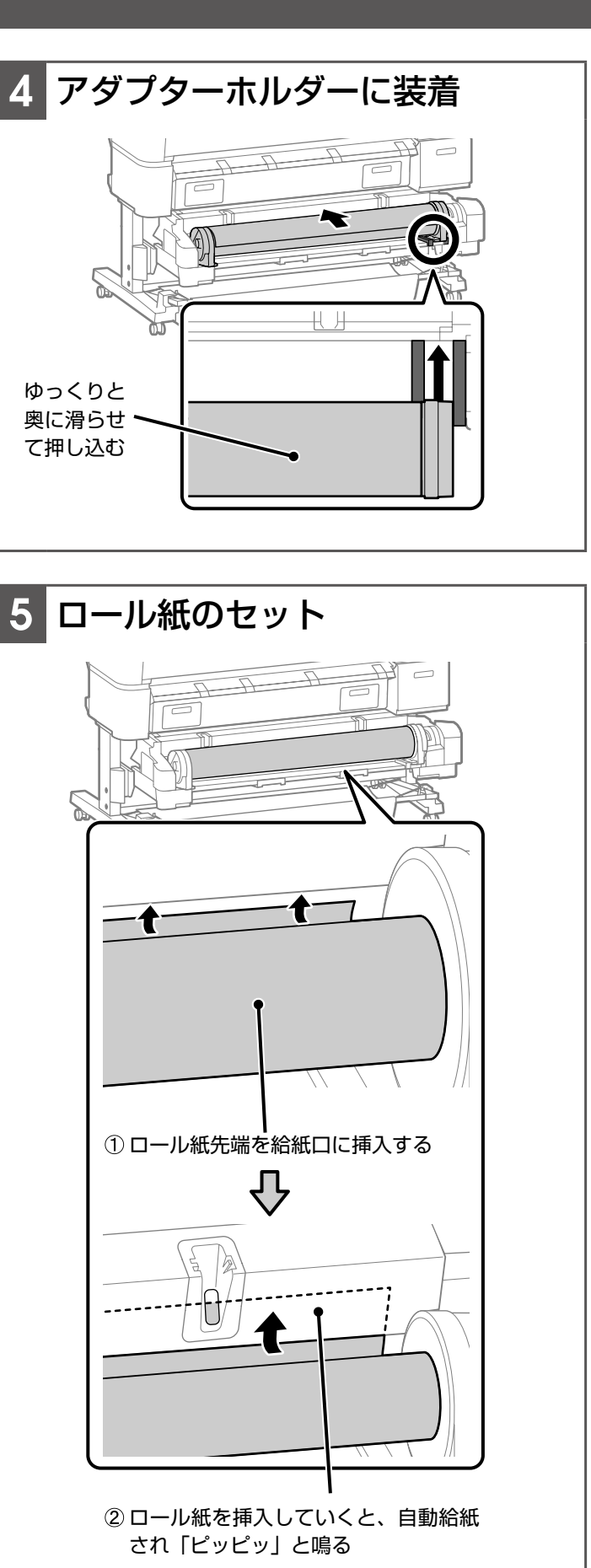

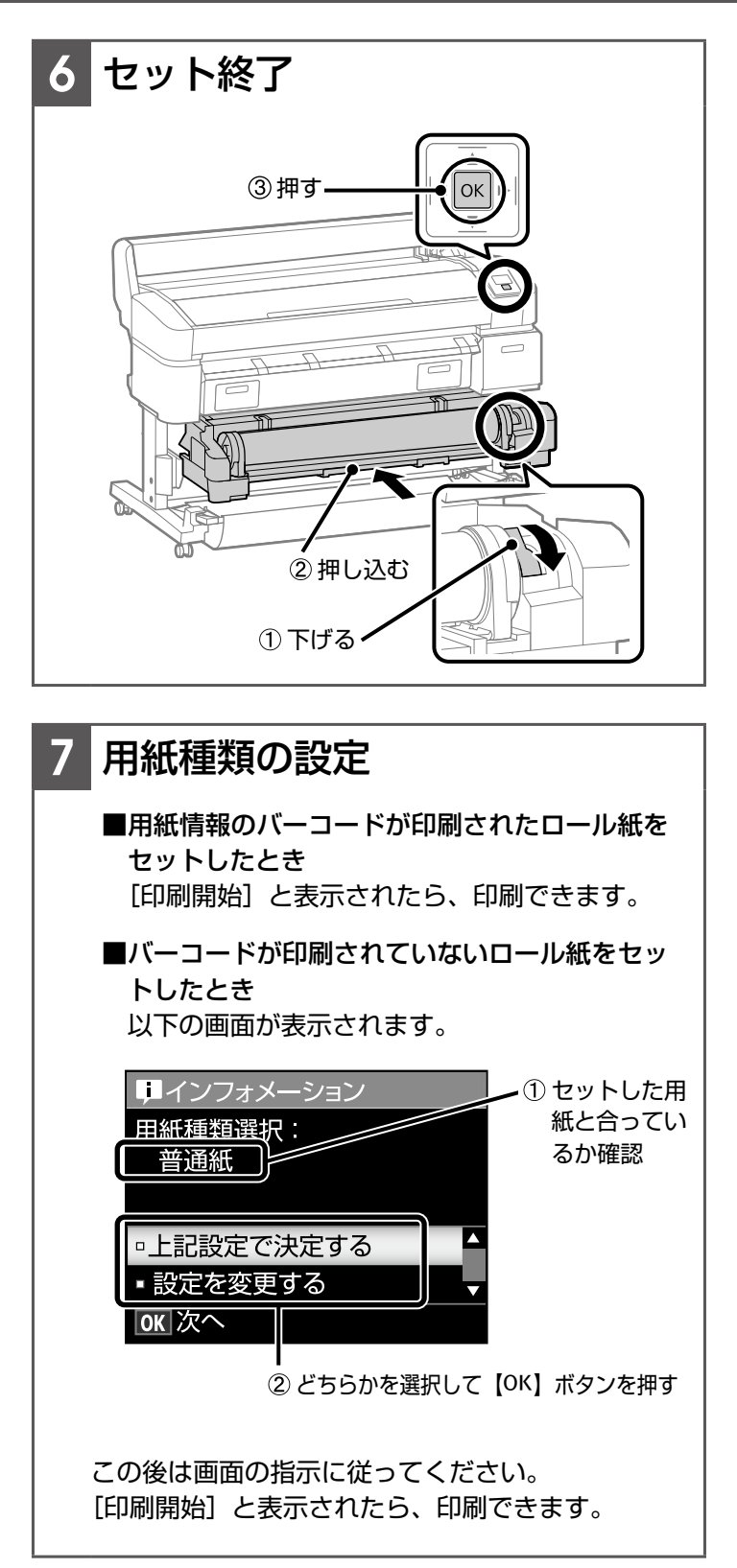

確 認

準備で、排紙バスケットを閉じたり大判複合機用スキャ ナーを上げたりしたときは、印刷前に戻してください。

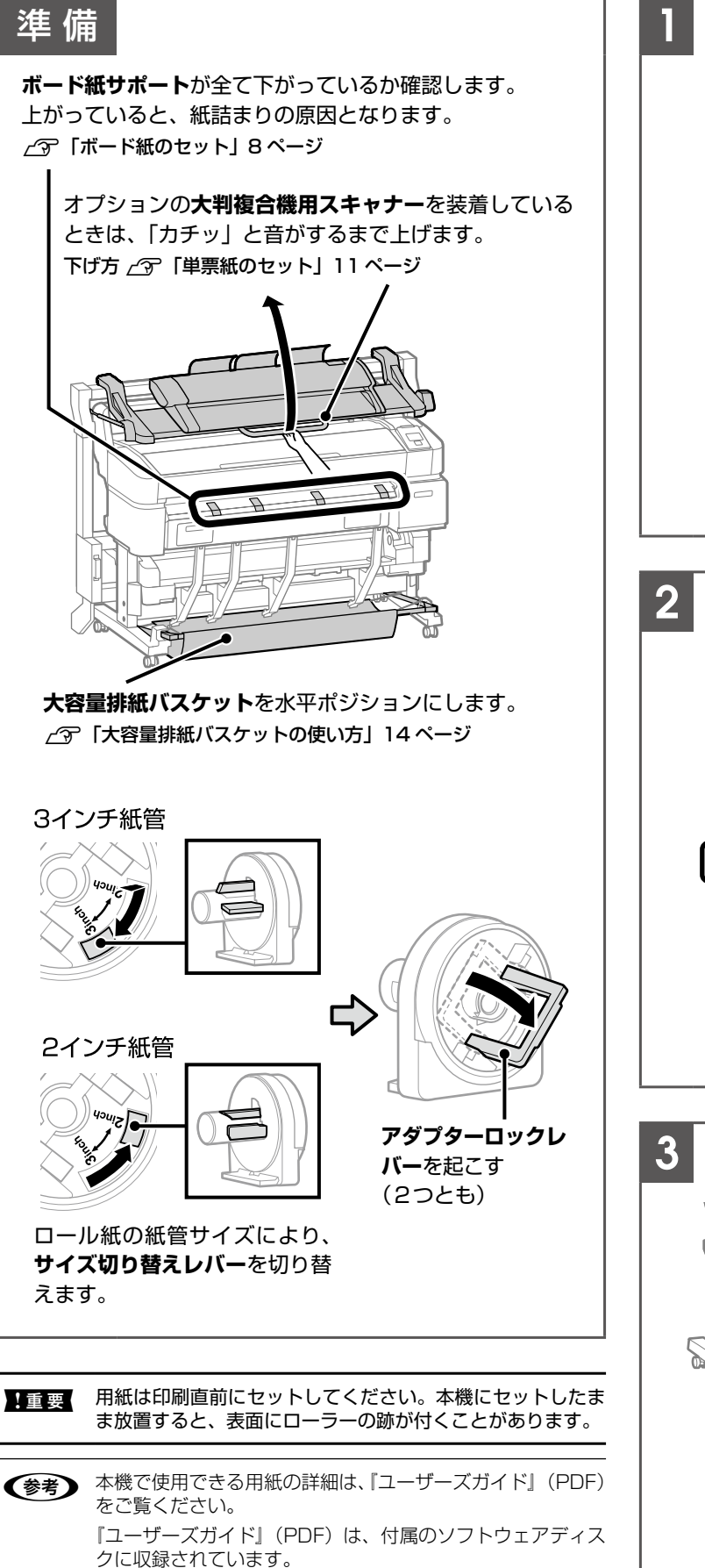

# **ボード紙のセット ここでは、用紙の厚さが 0.9 ~ 2.1mm の単票紙のセット手**

順を説明します。 ボード紙印刷できる用紙サイズは以下の通りです。

A2/A1/B2/B1<sup>\*</sup> /B1横<sup>\*</sup>/24 × 30 インチ /30 × 40 インチ<sup>\*</sup> \* SC-T3250 では、対応していません。

準 備 後方 前7

**排紙バスケット**を閉じると、作業がしやすくなります。 △ SC-T7250/SC-T5250/SC-T3250 12 ページ / ア SC-T7250D/SC-T5250D 14 ページ

ボード紙は、本機の前方と後方に用紙を突き出して印刷し ます。必要なスペースの目安は、下表の通りです。

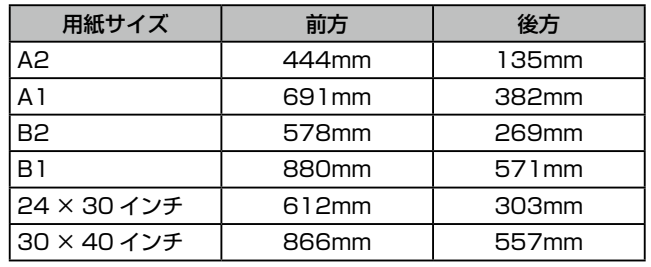

オプションの**大判複合機用スキャナー**を装着している ときは、「カチッ」と音がするまで上げます。

下げ方 で 「単票紙のセット」11 ページ

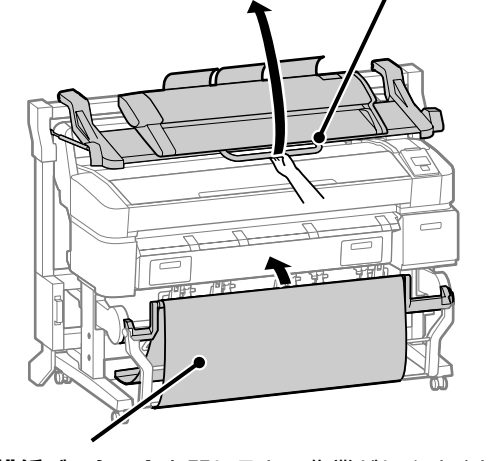

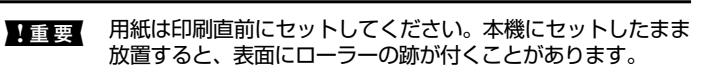

L 本機で使用できる用紙の詳細は、『ユーザーズガイド』(PDF) をご覧ください。 『ユーザーズガイド』(PDF)は、付属のソフトウェアディス クに収録されています。

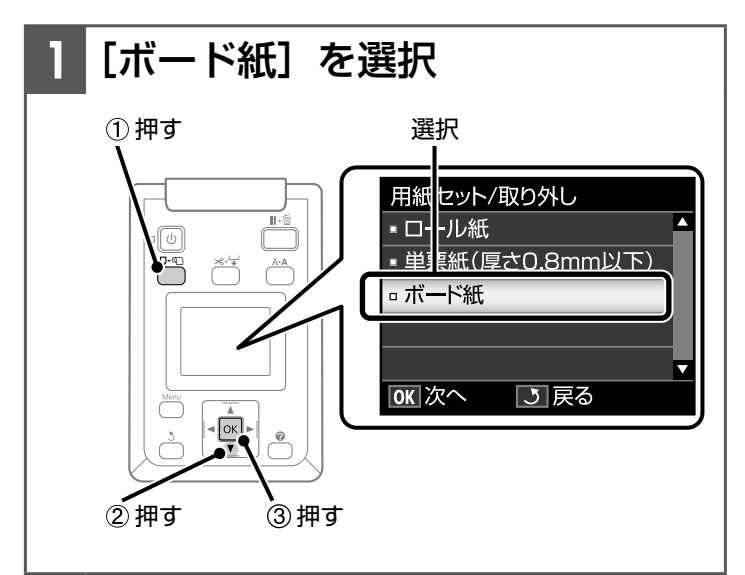

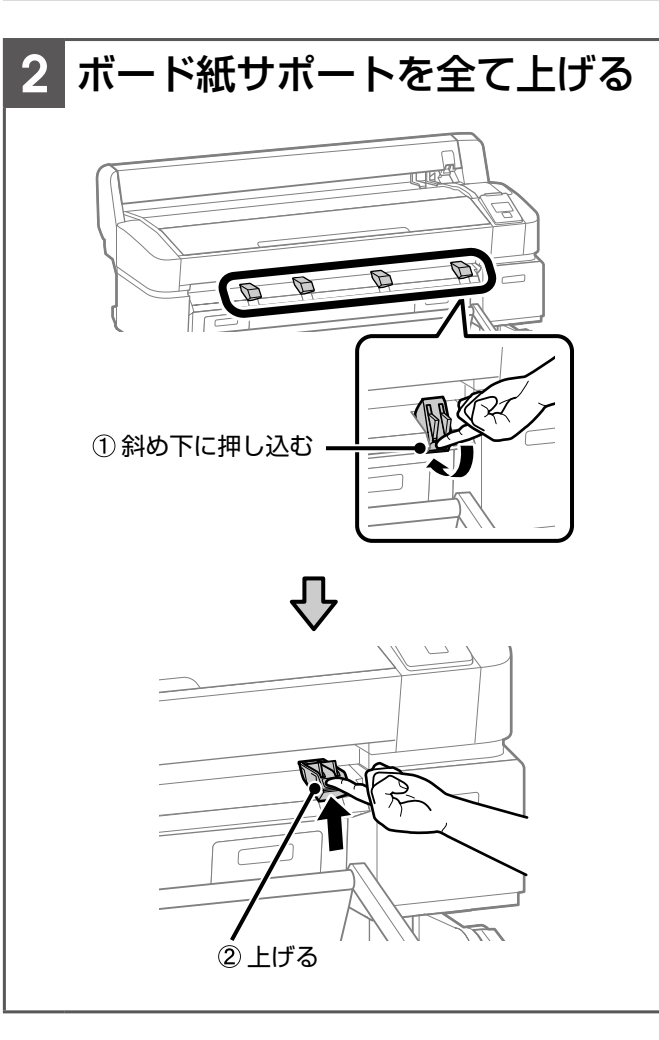

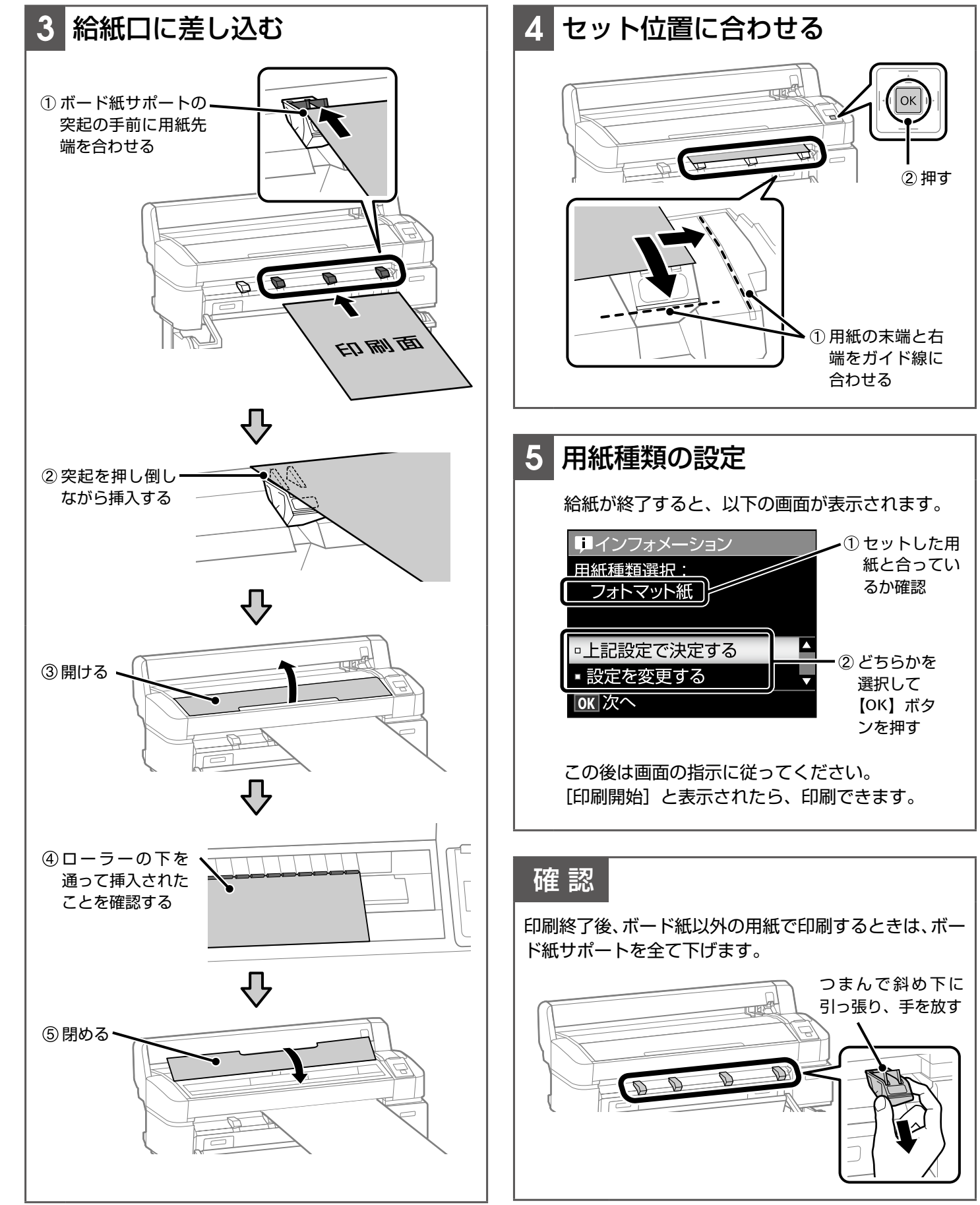

9

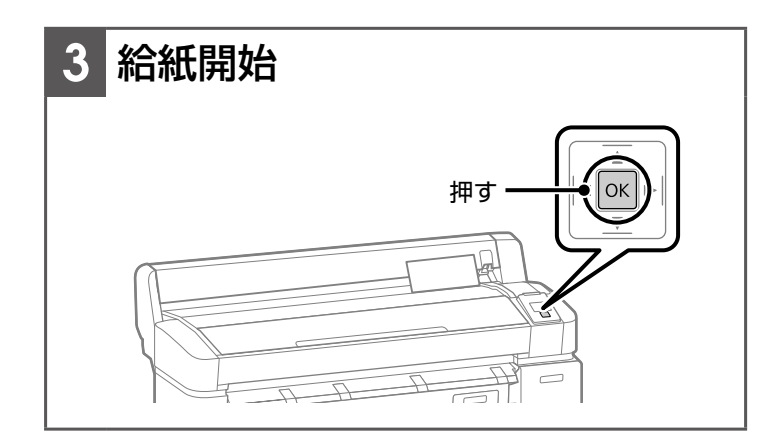

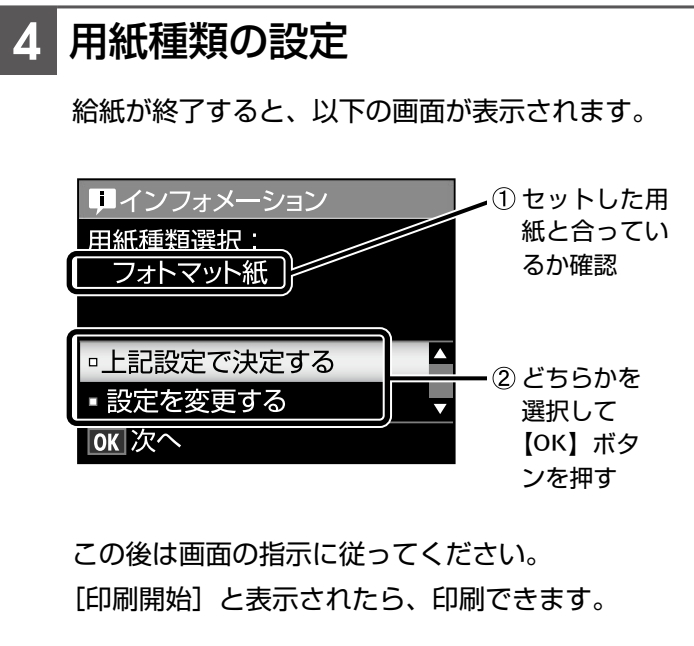

単票紙のセット  $\mathbb{E}$  - The matrix of the matrix of the matrix  $\mathbb{E}$ 説明します。 0.9mm 以上の厚さの単票紙のセット手順は、8 ページをご覧 ください。

> ■ ■ 用紙は必ず縦長にセットしてください。横長にセットす ると印刷品質が低下することがあります。

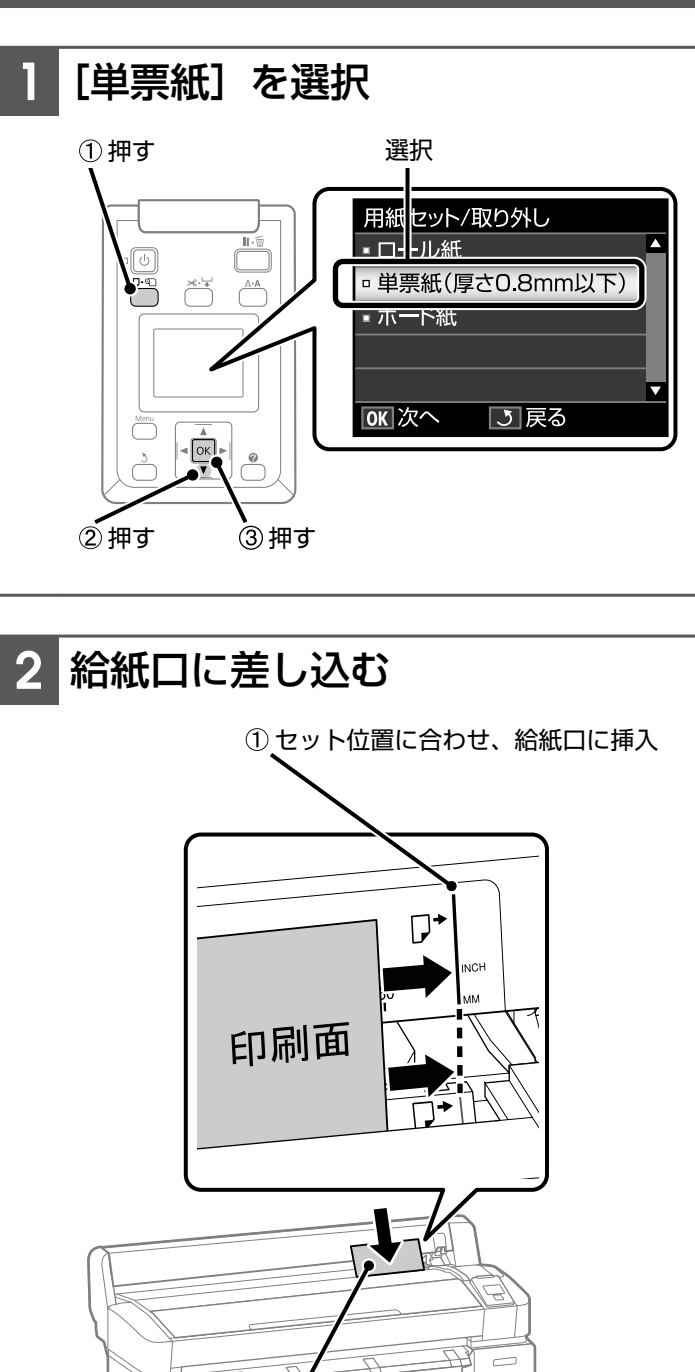

②先端が突き当たるまで差し込む

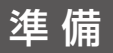

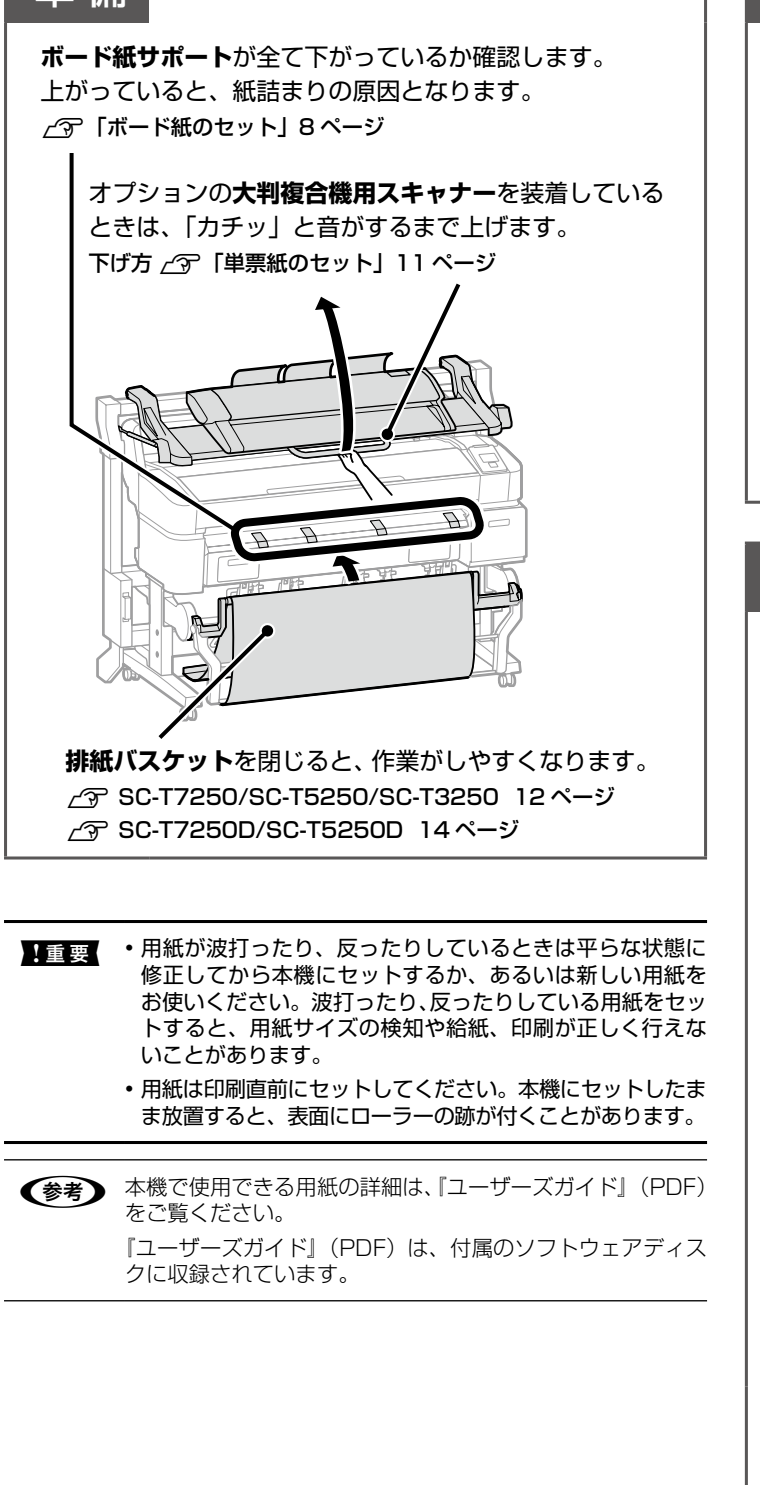

用紙の交換

現在セットされている用紙により取り外し方が異なりま す。操作パネルの画面に表示される作業指示に従ってく ださい。

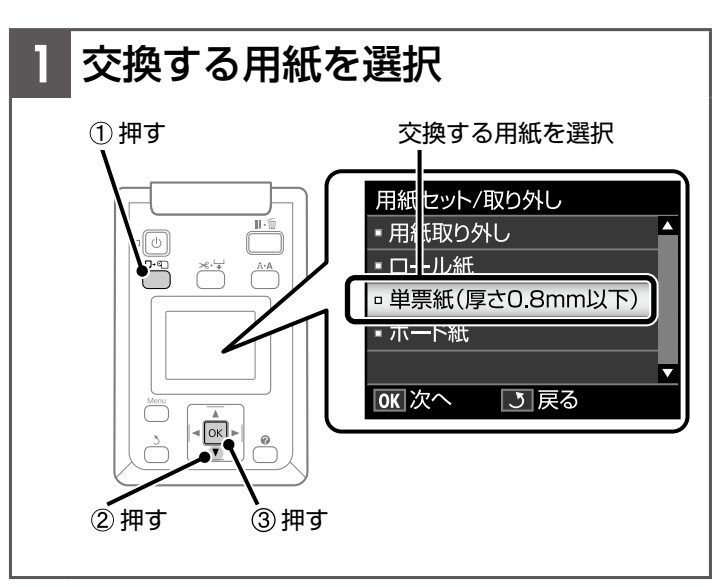

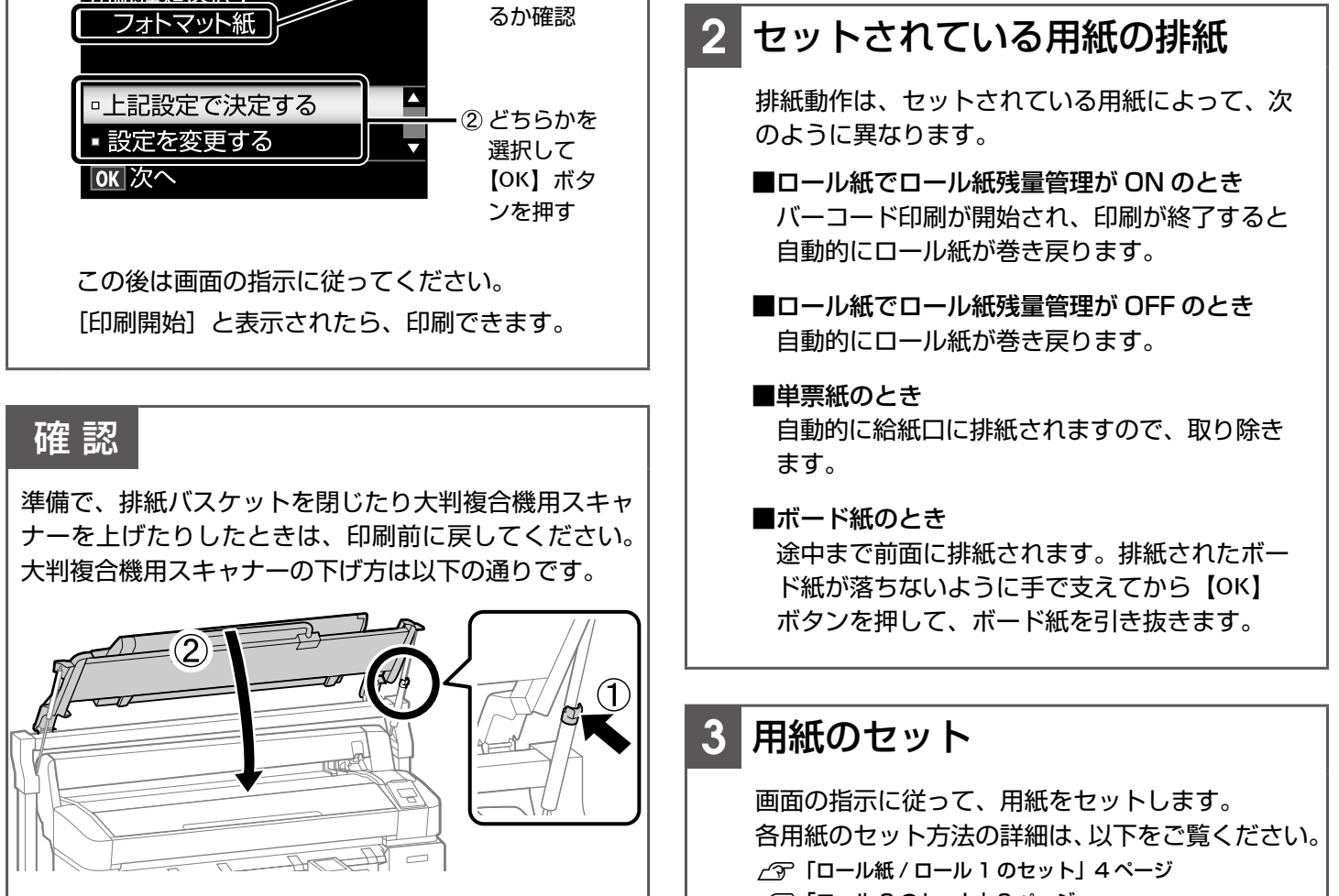

- N「ロール 2 のセット」6 ページ
- N「ボード紙のセット」8 ページ
- N「単票紙のセット」10 ページ

# 排紙バスケットの使い方

# (SC-T7250/SC-T5250/SC-T3250)

排紙バスケットを使うと、排紙された用紙が床とすれて汚 れたり折れたりせずに収容できます。 SC-T3250 では、オプションの専用スタンド(24)に排 紙バスケットが付属しています。

## 確 認

エプソン製専用紙の普通紙ロール<薄手>に以下の サイズで線画モードの印刷をしたときは、同一サイズ を 20 枚まで連続して収容できます。

▶ 重要 │ 上記以外の用紙を連続収容すると、印刷物の汚れや用紙 の折れ、傷の原因となります。

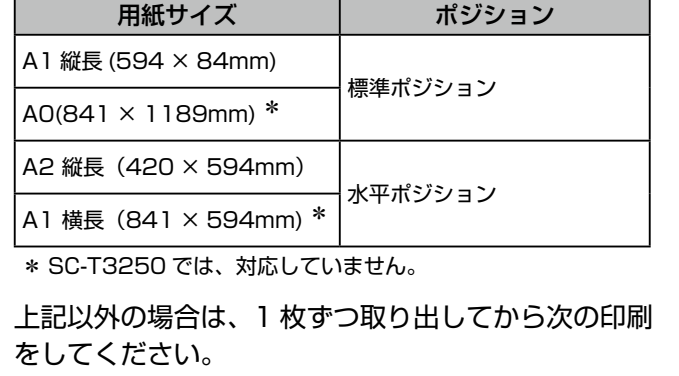

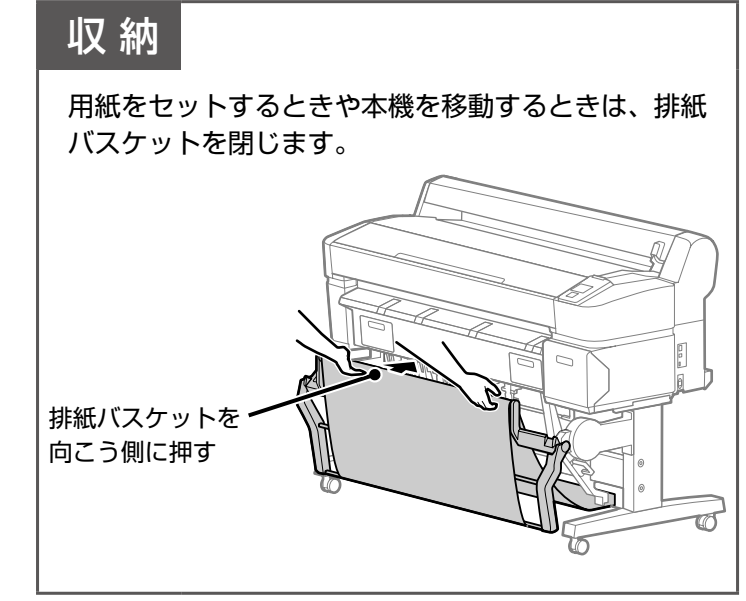

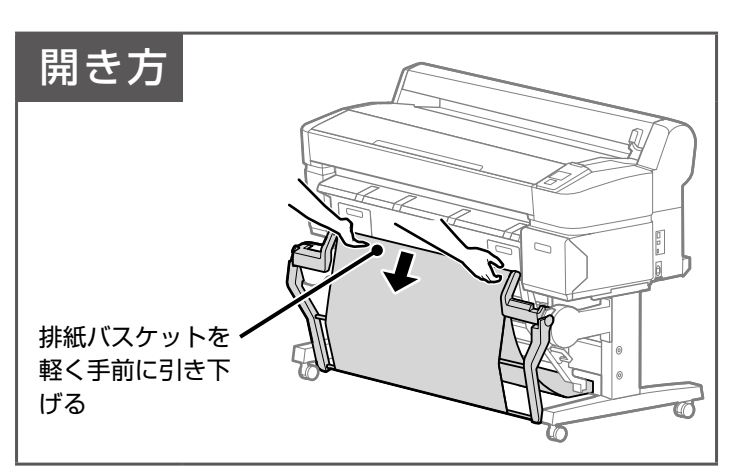

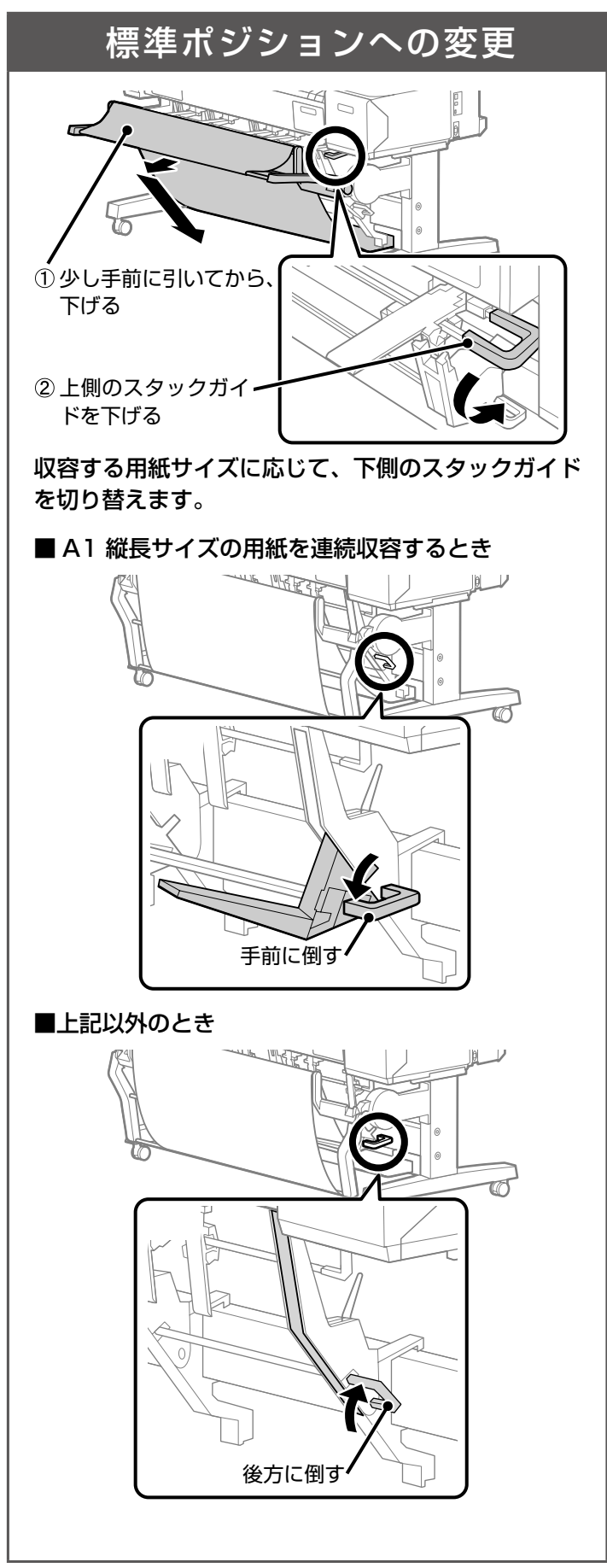

# 水平ポジションへの変更

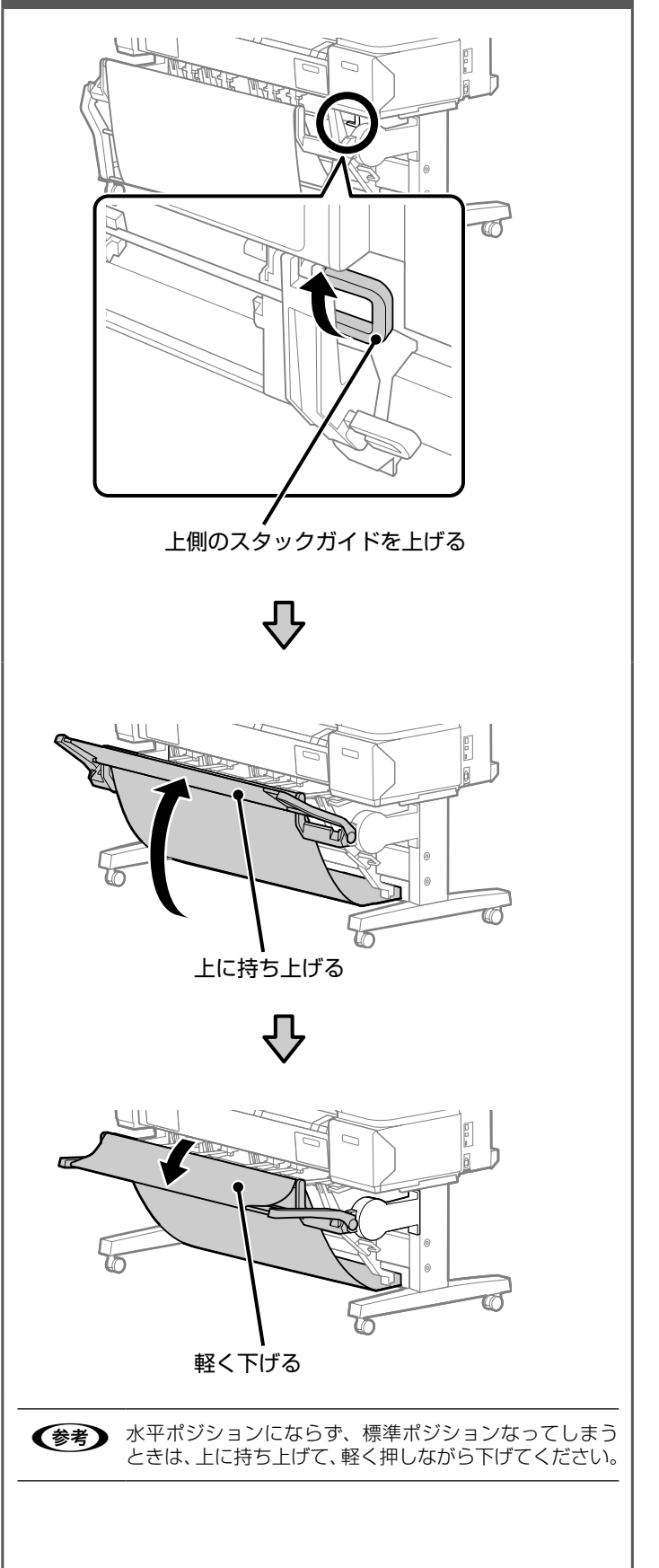

# 大容量排紙バスケットの使い方

# (SC-T7250D/SC-T5250D)

エプソン製専用紙の普通紙ロール<薄手>に線画 モードの印刷をしたときは、A1 縦長サイズ以下の 様々な用紙サイズを混在して複数枚\*収容できます。

# 確 認

この条件以外のときは、1 枚ずつ取り出してから次の 印刷をしてください。

複数枚収容時は、大容量ポジションでお使いください。

1 枚収容時は、用紙種類やサイズに関わらず以下の用 紙長まで収容できます。

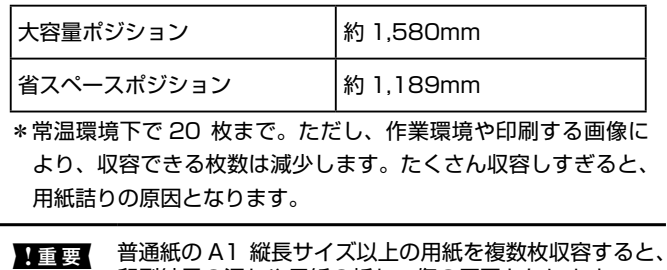

■重要 普通紙の A1 縦長サイズ以上の用紙を複数枚収容すると、<br> 印刷結果の汚れや用紙の折れ、傷の原因となります。

# 収 納

用紙をセットするときや本機を移動するときは、大容 量排紙バスケットを閉じます。

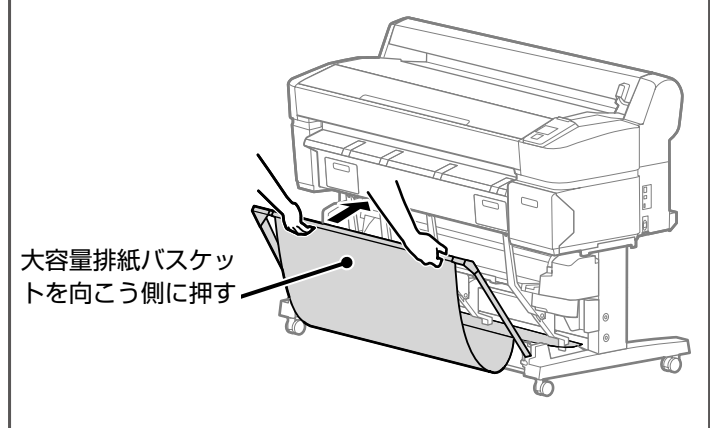

# 省スペースポジションへの変更

左右のフレームの下側の突起で固定された状態まで倒 します。

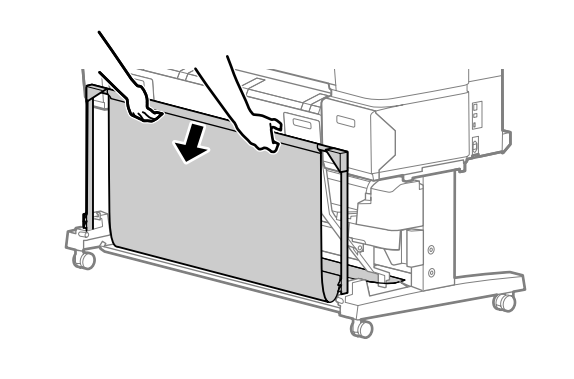

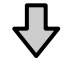

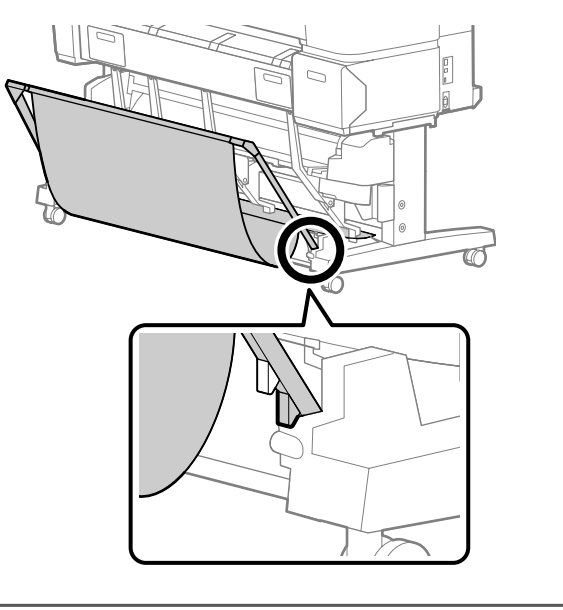

### 大容量ポジションへの変更

少し手前に引いてから下げます。 左右のフレームの上側の突起で固定された状態まで倒 します。

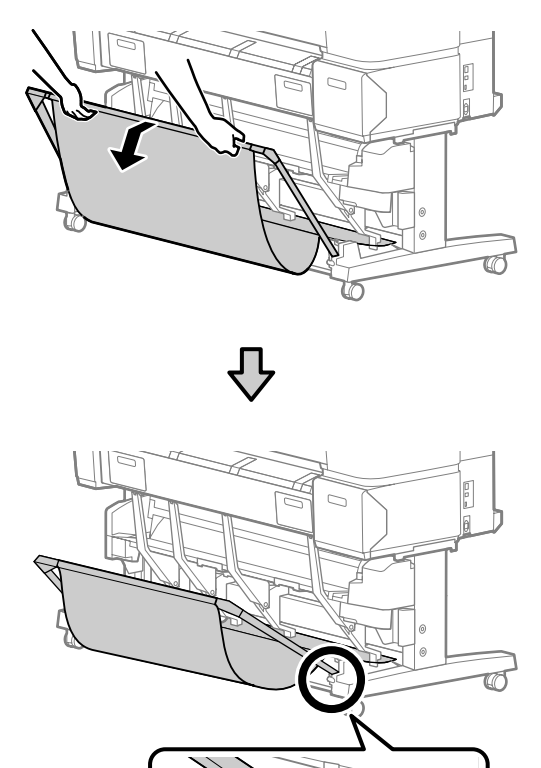

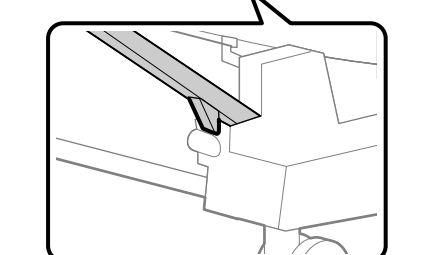

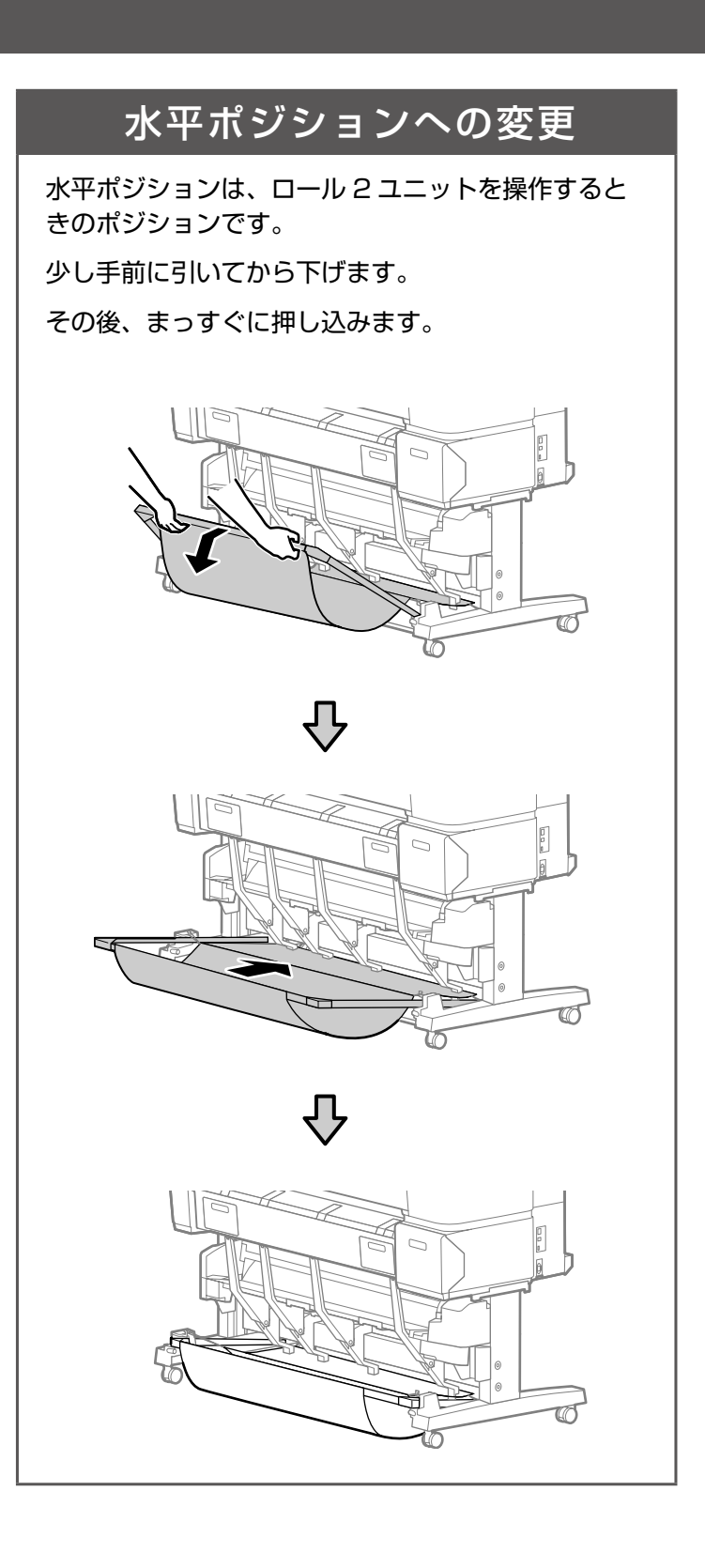

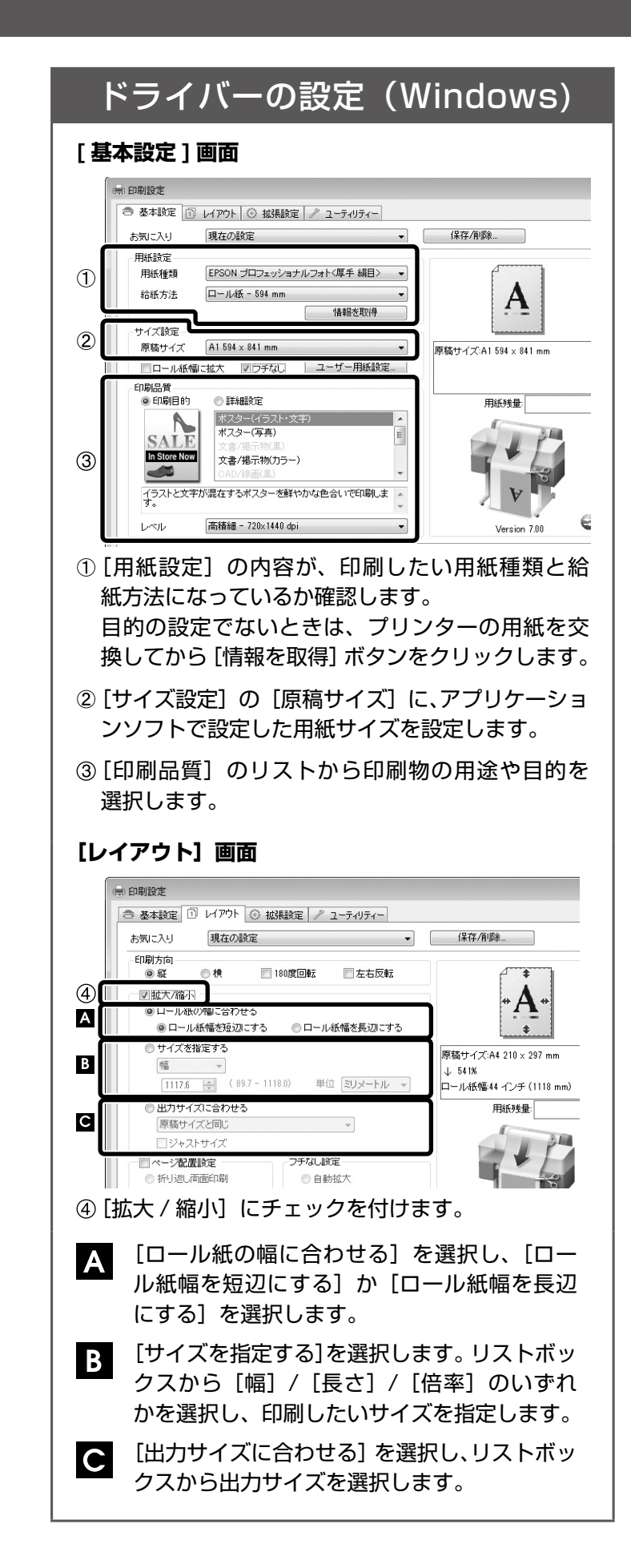

- ② [モード設定] で [印刷目的] を選択し、リストか ら印刷物の用途や目的を選択します。
- **[ページレイアウト]画面**

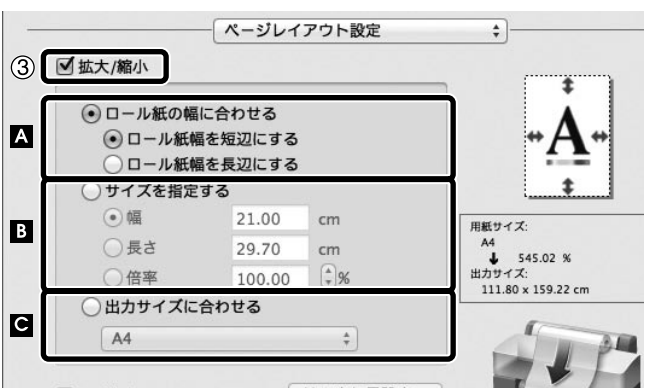

③[拡大 / 縮小]にチェックを付けます。

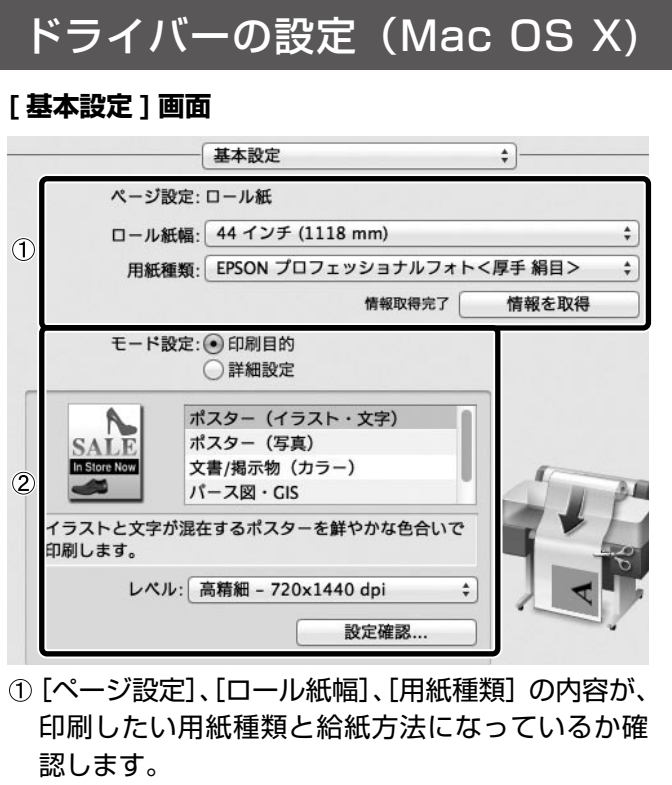

横断幕や垂れ幕を、一般的な文書作成ソフトで原稿を作成して印刷するには、原稿を作成する前に用紙サイズの設定・保存が必 要です。用紙サイズの設定・保存方法 / マ「定形外サイズの用紙に印刷」18 ページ

#### **ロール紙の幅に合わせる A**

目的の設定でないときは、プリンターの用紙を交 換してから[情報を取得]ボタンをクリックします。

**出力サイズに合わせる**  $|{\bf C}|$ 

- [ロール紙の幅に合わせる]を選択し、[ロー ル紙幅を短辺にする]か「ロール紙幅を長辺 にする] を選択します。
- [サイズを指定する]を選択します。[幅]/[長 さ]/[倍率]のいずれかを選択し、印刷した いサイズを指定します。

[出力サイズに合わせる]を選択し、リストボッ  $\overline{\mathsf{C}}$ クスから出力サイズを選択します。

# 拡大 / 横断幕 / 垂れ幕印刷

ここでは、プリンタードライバーで簡単に拡大印刷する手順を 説明します。 一般的な文書作成ソフトで、原稿を横長や縦長サイズで作成し て拡大印刷すれば、簡単に横断幕や垂れ幕が作れます。

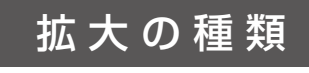

プリンタードライバーで拡大印刷するには、以下の 3 通りの方法があります。

本機にセットされているロール紙の幅に合わせて、自動的に拡大して印刷できます。 明確なサイズは決まっていないときに便利な機能です。

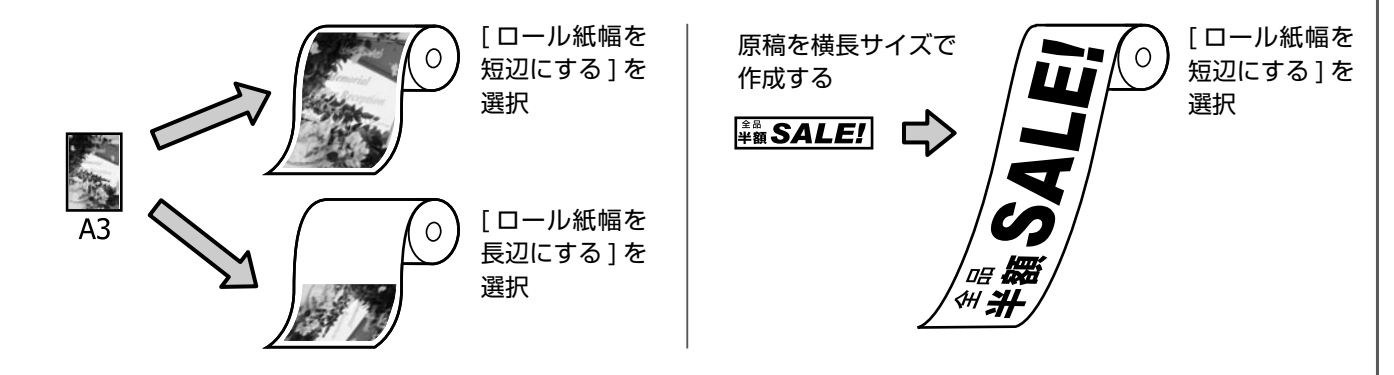

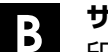

**サイズを指定する**

印刷上がりの幅または長さを指定するか、倍率を指定して拡大印刷できます。 印刷物を掲示するスペースの幅または長さのどちらかが決まっているときに便利な機能です。

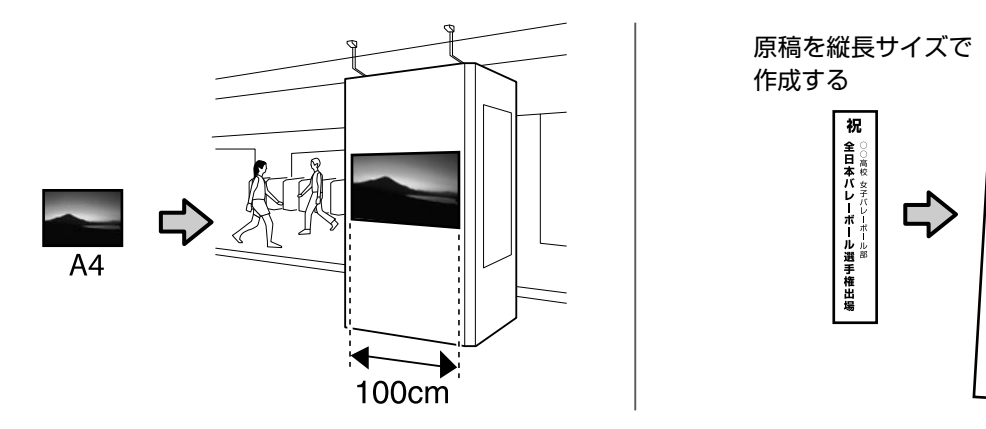

目的の出力サイズを選択します。

出力用紙サイズまたは幅と高さの両サイズが決まっているときに便利な機能です。

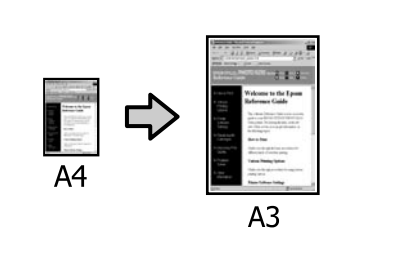

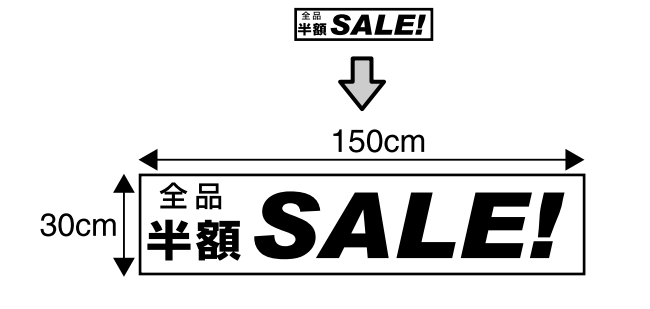

祝 全 百 本校

 $\ddot{\mathcal{K}}$   $\ddot{\mathcal{L}}$ 

 $\mathbf{L}$ 

ーボー

┃ ル選手権出場

300cm

# 定形外サイズの 用紙に印刷

ここでは、横断幕や垂れ幕のように横長や縦長で、定形外の用 紙サイズの保存方法を説明します。

# 原稿作成、印刷設定の流れ

#### ドライバーの設定(Windows) **用紙サイズを保存** ● 印刷設定 ● 基本設定 1 レイアウト ⊙ 拡張設定 / ユーティリティー |現在の設定| インディー マンディー マー | 保存/削除... | お気に入り 用紙設定 用紙種類 EPSON プロフェッショナルフォト<厚手 絹目> →  $\mathbf{A}$ 給紙方法 ロール紙 - 594 mm サイズ設定 原稿サイズ [A1 594 × 841 mm 原稿サイズ:A1 594 x 841 mm - 印刷品質<br>- - ◎ 印刷目的 - ◎ 詳細設定 プリンタードライバーの「基本設定]画面で「ユー ザー用紙設定]をクリックします。 カスタム用紙サイン ベース用紙サイズ<br>|カスタム用紙サイズ 用紙サイズ名<br>無所義 カスタム用紙サイズ  $(89.0 - 1118.0)$ **用紙長さ 500m**  $\alpha$  $\frac{1}{2}$ nes :  $4+2426$   $-622$ 例: 610mm (24 インチ) 幅のロール紙幅いっ ぱいに拡大して横断幕を作るために、原稿をその 1/6 の縮尺の 100 × 500mm で作るとき •「用紙サイズ名】に「横断幕]と入力します。 • [用紙幅]に [100]、[用紙長さ]に [500] と入力します。 • [保存]をクリックして、[OK]をクリックす ると画面が閉じます。 印刷上がりのサイズが決まっているときは、同様 に出力サイズを保存してください。 **アプリケーションソフトで原稿を作成** 例:①で保存した用紙サイズを使って、Microsoft Word 2010 で原稿を作成するとき • [ページ レイアウト] タブで [サイズ]を選 択します。 • メニューから①で保存した [横断幕] を選択 します。 • [印刷の向き]で[横]を選択します。 • 原稿を作成します。 **印刷** [ファイル]タブ – [印刷] – [プリンターのプロ

パティ]の順でクリックし、[基本設定]画面の [原 稿サイズ]で「横断幕]を選択します。

横断幕や垂れ幕、あるいは正方形のサイズといった定 形外の用紙サイズに印刷するときは、以下の手順で原 稿作成、印刷設定をします。

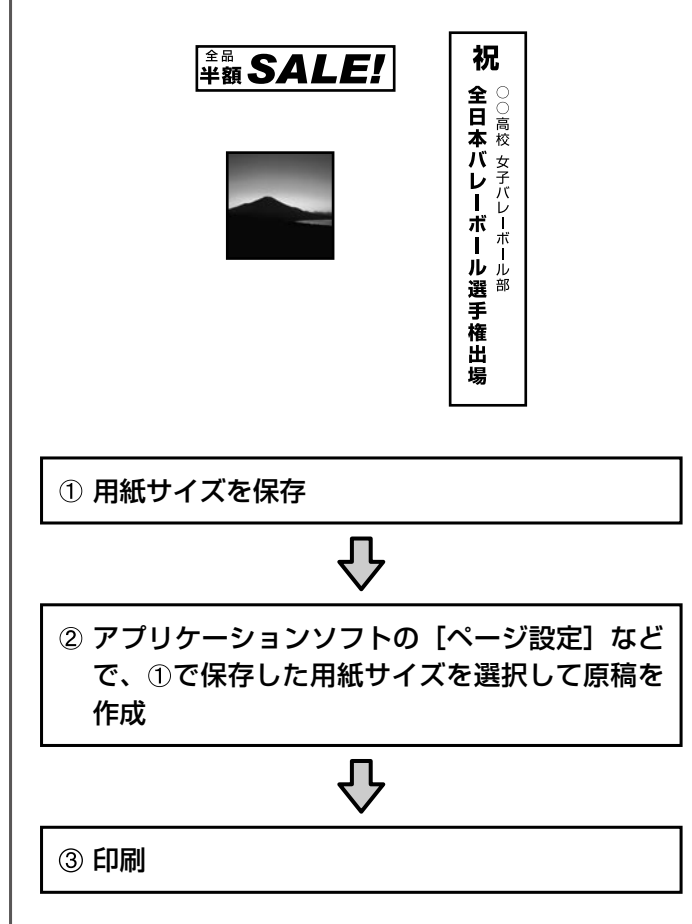

以降は、「拡大 / 横断幕 / 垂れ幕印刷」をご覧になり拡 大印刷をします。 で 16ページ

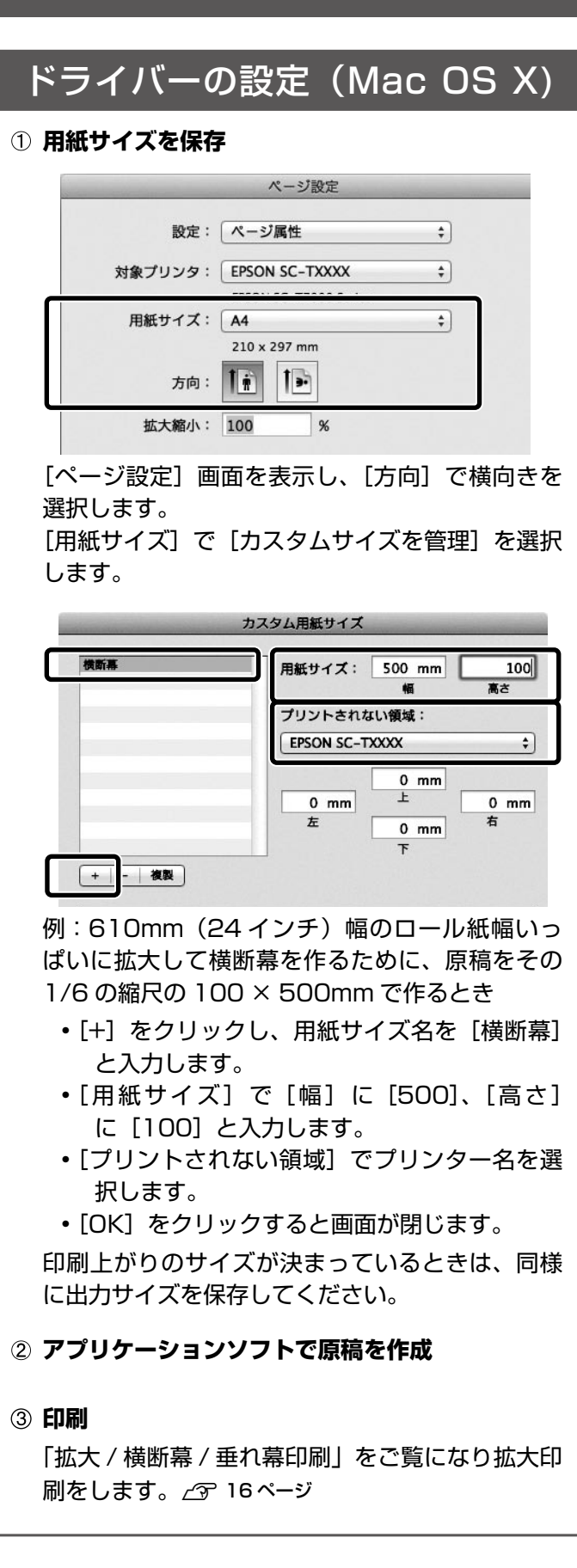

# マニュアルの構成と オプションの紹介

**ユーザーズガイド (PDF)**<br>エーザーズガイド (PDF) 本機の使い方や機能の詳細を説明しています。 使用中にトラブルが発生したときは、「困った ときは」で対応方法をご確認ください。

本機には、以下のオプションをご用意していま す。各オプションの詳細は、エプソンのホーム ページ (http://www.epson.jp) をご覧ください。 (2014 年 1 月現在) ■ 大判複合機用スキャナー (36) ■ 大判複合機用スキャナー (25) ■ 大判複合機用スタンド (44) ■ 大判複合機用スタンド (36) ■ 大判複合機用スタンド (24) ■ ハードディスクユニット ■ Adobe® PostScript® 3™ 拡張ユニット ■ 自動巻き取りユニット ■ 自動巻き取りユニット用アタッチメント ■ 専用スタンド (24)

## マニュアルの構成

本機には、以下のマニュアルが付属しています。 PDF マニュアルは、本製品付属のソフトウェアディ スクに収録されています。

**セットアップガイド(冊子) クイックガイド(本書)**

> **ネットワークガイド(PDF)** ネットワークプリンターとして使用するため の情報を記載しています。

### オプションの紹介

#### ●エプソンのホームページ http://www.epson.jp

各種製品情報ドライバー類の提供、サポート案内等のさまざまな情報を満載したエプソンのホームページです。 - 2.5-+>ト エプノンなら購入後も安心。皆様からのお問い合わせの多い内容をFAQとしてホームページに掲載しております。ぜひご活用ください。<br>- 2.5-+>ト エプノンなら購入後も安心。皆様からのお問い合わせの多い内容をFAQとしてホームページに掲載しております。ぜひご活用ください。

●エプソンサービスコールセンター

修理に関するお問い合わせ・出張修理・保守契約のお申し込み先

#### 050-3155-8600

◎上記電話番号をご利用できない場合は、042-511-2949へお問い合わせください。

●修理品送付・持ち込み依頼先 \*―部対象外機種がございます。詳しくは下記のエプソンのホームページでご確認ください。 お買い上げの販売店様へお持ち込みいただくか、下記修理センターまで送付願います。

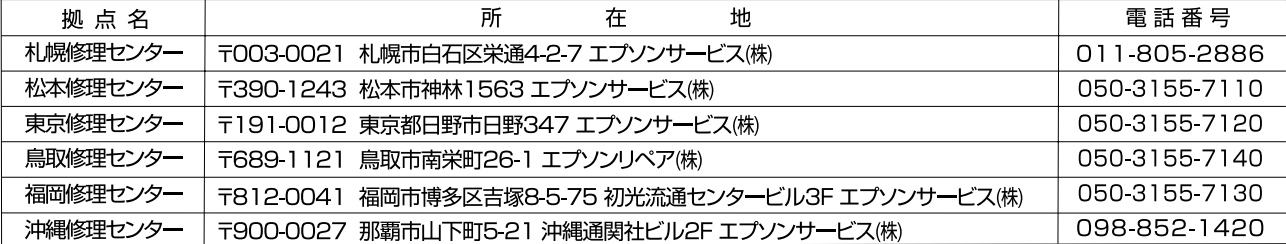

\*修理について詳しくは、エプソンのホームページでご確認ください。http://www.epson.jp/support/

◎上記電話番号をご利用できない場合は、下記の電話番号へお問い合わせください。

- ・松本修理センター:0263-86-7660 ·東京修理センター:042-584-8070
- ・鳥取修理センター:0857-77-2202 ・福岡修理センター:092-622-8922

#### ●引取修理サービス(ドアtoドアサービス)に関するお問い合わせ先

-<br>\*一部対象外機種がございます。詳しくは下記のエプソンのホームページでご確認ください。

引取修理サービス(ドアtoドアサービス)とはお客様のご希望日に、ご指定の場所へ、指定業者が修理品をお引取りにお伺いし、

修理完了後弊社からご自宅へお届けする有償サービスです。\*梱包は業者が行います。

#### 引取修理サービス(ドアtoドアサービス)受付電話050-3155-7150

◎上記電話番号をご利用できない場合は、0263-86-9995へお問い合わせください。

\*引取修理サービス(ドアtoドアサービス)について詳しくは、エプソンのホームページでご確認ください。http://www.epson.jp/support/

#### ●エプソンインフォメーションセンター 製品に関するご質問・ご相談に電話でお答えします。

#### 050-3155-8066

◎上記電話番号をご利用できない場合は、042-585-8582へお問い合わせください。

●購入ガイドインフォメーション 製品の購入をお考えになっている方の専用窓口です。製品の機能や仕様など、お気軽にお電話ください。

#### 050-3155-8100

◎上記電話番号をご利用できない場合は、042-585-8444へお問い合わせください。

上記050で始まる電話番号はKDDI株式会社の電話サービスを利用しています。 上記電話番号をご利用いただけない場合は、携帯電話またはNTTの固定電話(一般回線)からおかけいただくか、各◎印の電話番号に おかけくださいますようお願いいたします。

▶ショールーム \*詳細はホームページでもご確認いただけます。 http://www.epson.jp/showroom/ エプソンスクエア新宿 〒160-8324 東京都新宿区西新宿6-24-1 西新宿三井ビル1F

【開館時間】月曜日~金曜日 10:00~17:00(祝日、弊社指定休日を除く)

### • MyEPSON

エプソン製品をご愛用の方も、お持ちでない方も、エプソンに興味をお持ちの方への会員制情報提供サービスです。お客様にピッタリの おすすめ最新情報をお届けしたり、プリンターをもっと楽しくお使いいただくお手伝いをします。製品購入後のユーザー登録もカンタンです。 さあ、今すぐアクセスして会員登録しよう。

インターネットでアクセス!

http://myepson.jp/

カンタンな質問に答えて 会員登録。

 $\ddot{\phantom{1}}$ 

#### ●消耗品のご購入

お近くのエプソン商品取扱店及びエプソンダイレクト(ホームページアドレス http://www.epson.jp/shop/ または通話料無料 0120-545-101)でお買い求めください。(2013年12月現在)

本ページに記載の情報は予告無く変更になる場合がございます。あらかじめご了承ください。<br>最新の情報はエプソンのホームページ(http://www.epson.jp/support)にてご確認ください。

エブソン販売 株式会社 〒160-8324 東京都新宿区西新宿6-24-1 西新宿三井ビル24階

セイコーエブソン 株式会社 〒392-8502 長野県諏訪市大和3-3-5

ビジネス(インク)2013.12